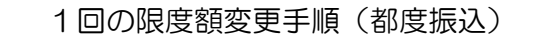

## (都度振込サービスをお申し込みの場合)

## ① メイン画面 職 干酪料料金 **SUPPORTS SEBBONNE P ペイジー** メイン 管理機能 → 残高情金 → 入出金明細程金 → 散引状況程金 → ディレード編集開金 |レポート・お取引状況 ◎ **MENDING** 「管理機能」 日本 50の新山データについて美国精製が追っています。 を選択して下さい。 19 SROBAデータについて発信用意が追っています。 <sup>18</sup> 10/01908以データについて、50の第2キラリ王来に発動されました。 場所 おびは分の新規販品データについて、1件の新品取引が正常に発信されました。 情報 2020年の海込データについて、5年の最高級なが正常に業長されました。 ② ご利用メニュー画面 メイン max. 手数料图金 seminar i manifes 图 84岁 онна 「IDメンテナンス」 IDメンテナンス を選択して下さい。 ご利用メニュー |IDメンテナンス◎ | IDロック解除® **NHANIXO-K. HINESORRNTEEF.** NHEDBETCHS, DHOMINGERTAKT. IDメンテナンス > -ONE > |カレンダー管理◎ |利用履歴照会 © GHWET, JESHIANAUTREY, 利用者ID単位で、WEBサービスの操作機関を開発できます。 ③ 利用者選択画面 **THE SERVICE CONTROL E TETHE B AND** .<br>"HASPPOR " INCREAL - ANGELES - FINSING - ANGEL " CONSIGNO  $-2.99$   $3.77$ 利用者選択 |利用者の新規登録 ◎ お客様IDを選択して下さ い。 **ИНПОВИВИ**  $mmm \rightarrow$ |利用者の編集9 **IRIAME California Millione** max **CLACKS** ... **SAMAR** ... お客様IDを選択後、 **Clinical Bibliot** 「編集」 を選択して下さい。 **RALANDRASHLAY**

## ④ 編集画面

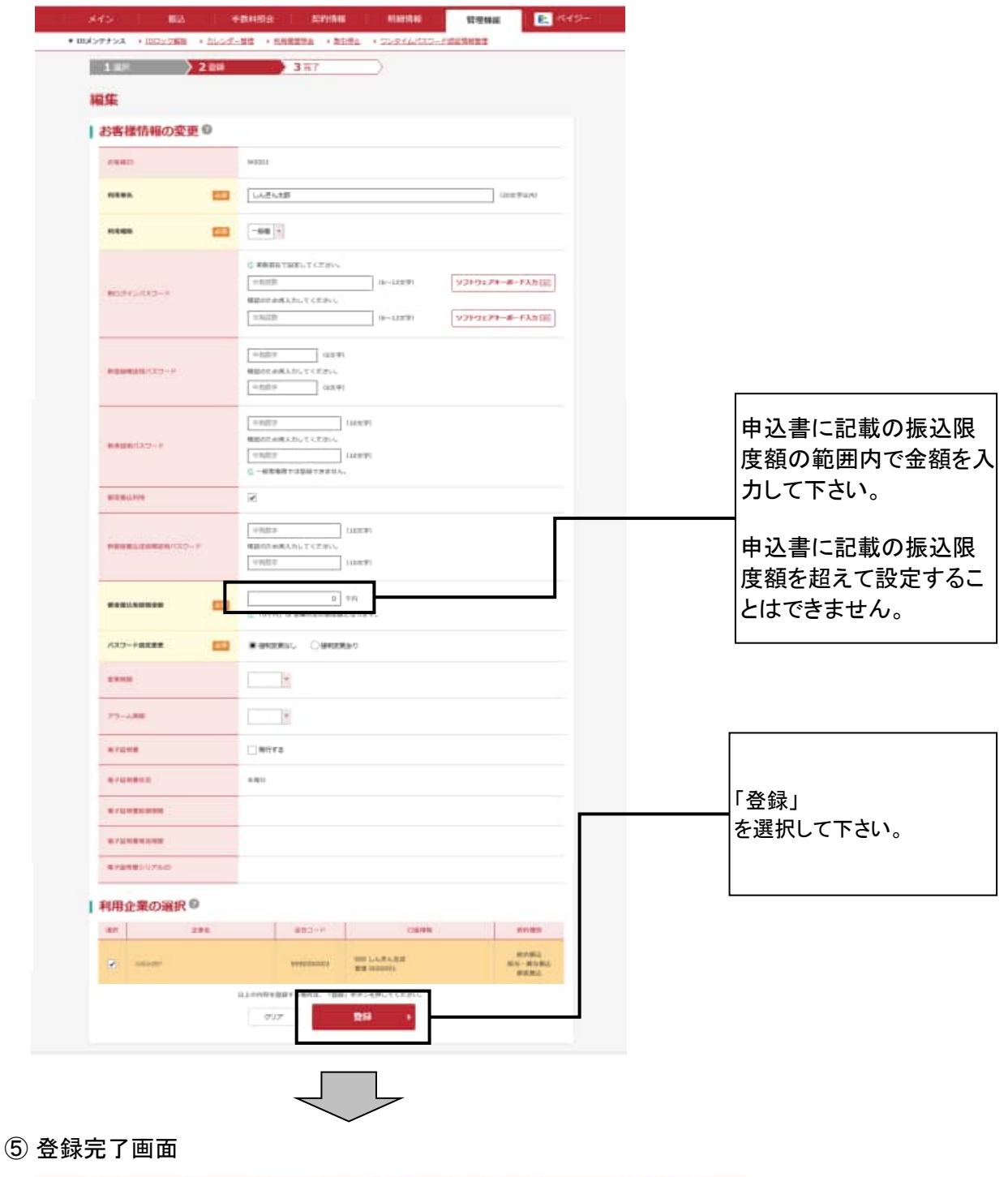

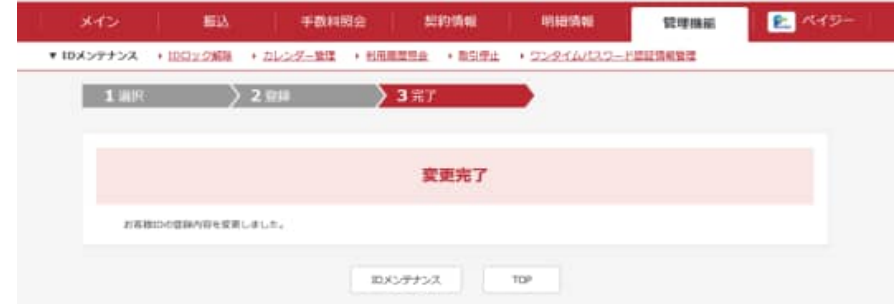